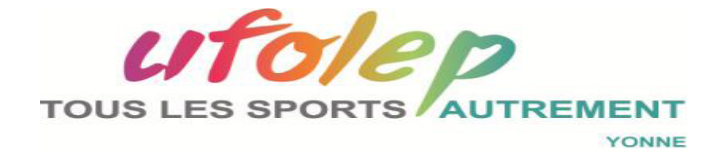

Comité Départemental CTD. Cyclosport Secrétariat CTD Cyclosport Yonne

# **Procédure de documentation de Gest cartes site UFOLEP National**

**PR CTD 09022018-01** 

secretariatctdufolep89@gmail.com

Ce document est la propriété de l'UFOLEP, il peut être utilisé et amélioré par les utilisateurs. Les remarques et suggestions seront les bienvenues

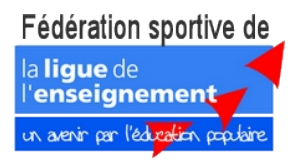

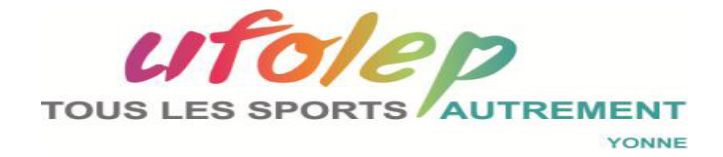

n avenir par l'éducation.

Il est nécessaire que vous soyez autoriser à accéder à ce répertoire pour cela l'accès vous a été donné par le responsable de site C. Gonzalez ''Délégué au sport USEP / UFOLEP ''

Ouvrir l'un de ces navigateurs: Qwant, Firefox, Explorer, Safari ou autre ….. Ouvrir la page du site Ufolep National:

http://ufolep-cyclisme.org/WD200AWP/WD200Awp.exe/CONNECT/Site\_Activites\_Cyclistes

En haut de page

➣ Placer le curseur de la souris sur Gest cartes

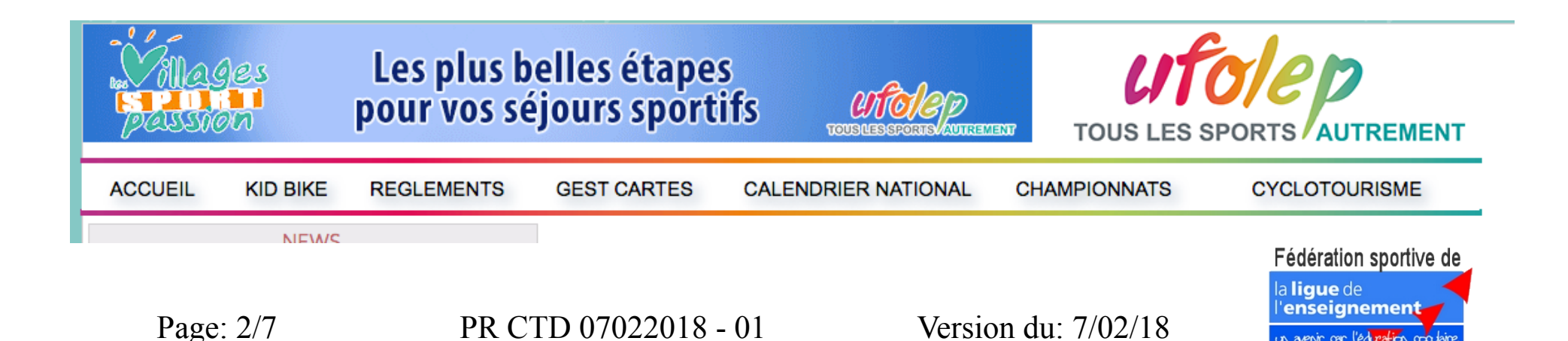

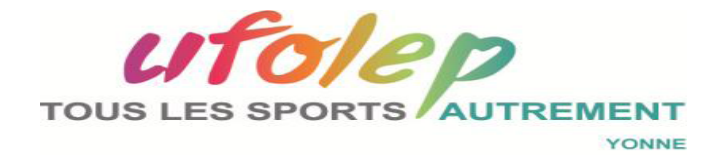

#### Il apparaît cette fenêtre

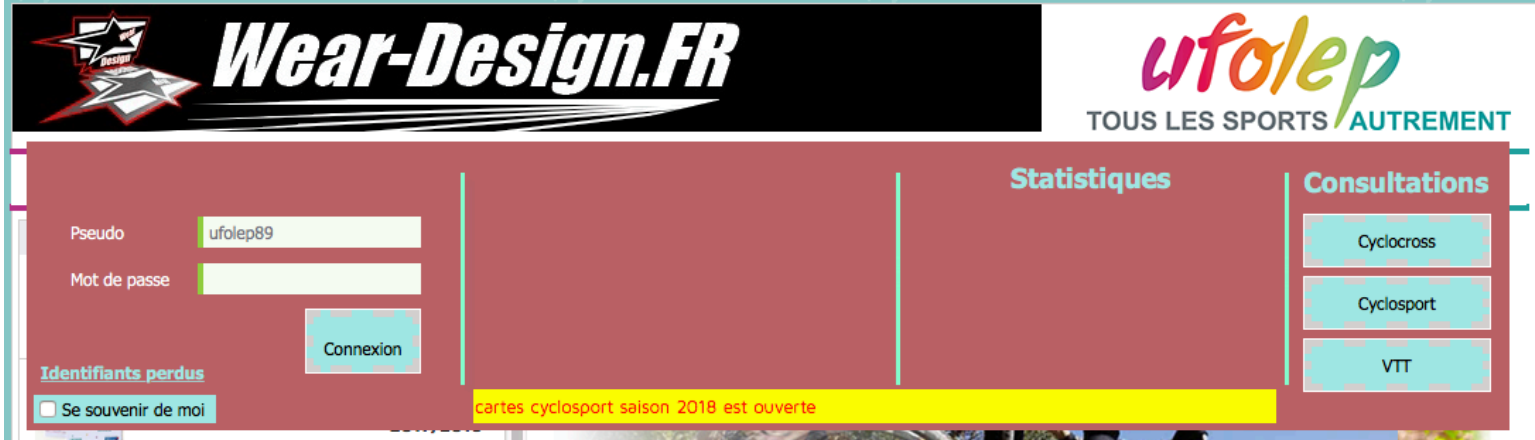

## Rentrer votre Pseudo puis votre mot de passe

 $\triangleright$  Cliquer sur connexion

#### La fenêtre ci-dessous apparaît

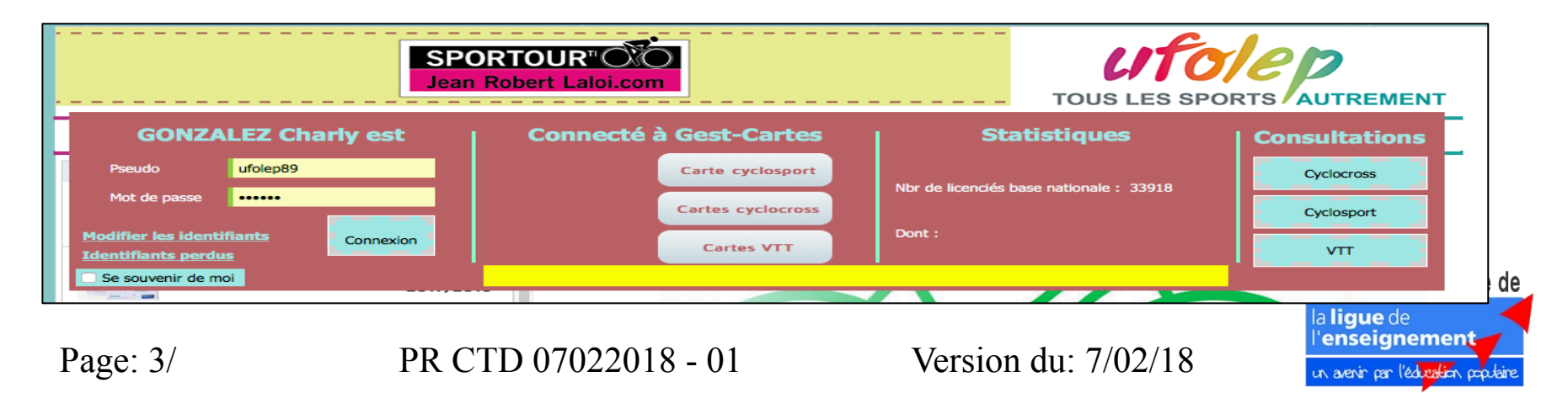

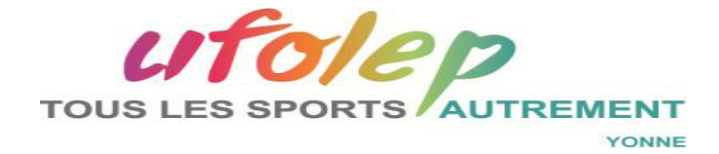

#### Choisissez l'onglet dans lequel vous souhaitez apporter des modifications

### Cyclosport, cyclocross, VTT Exemple: **Cyclocross**

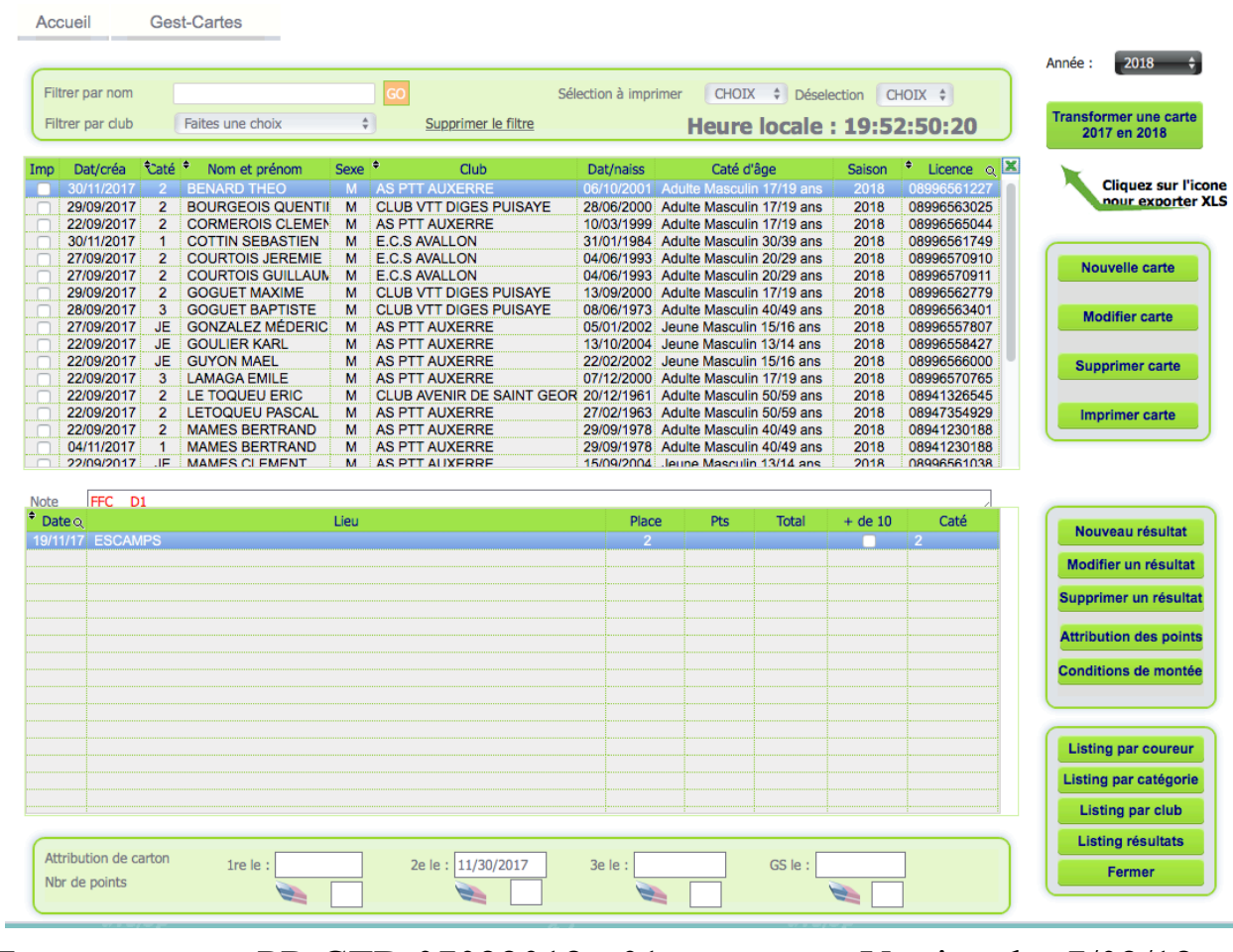

Fédération sportive de la lique de 'enseignement un avenir par l'éducation populaire

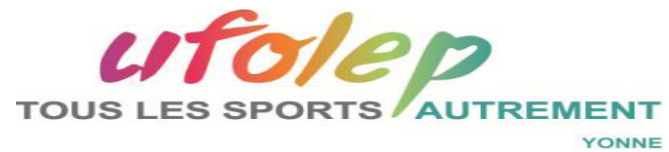

**Premier cas:** 

#### **Vous souhaitez documenter un nouveau résultat pour un coureur Le Toqueu Eric**

**Sélectionner l'année: 2018 en haut à droite de la page** 

**Sélectionner la catégorie du coureur: 2** 

#### **Sélectionner le coureur en positionnant le curseur sur le nom de celui-ci**

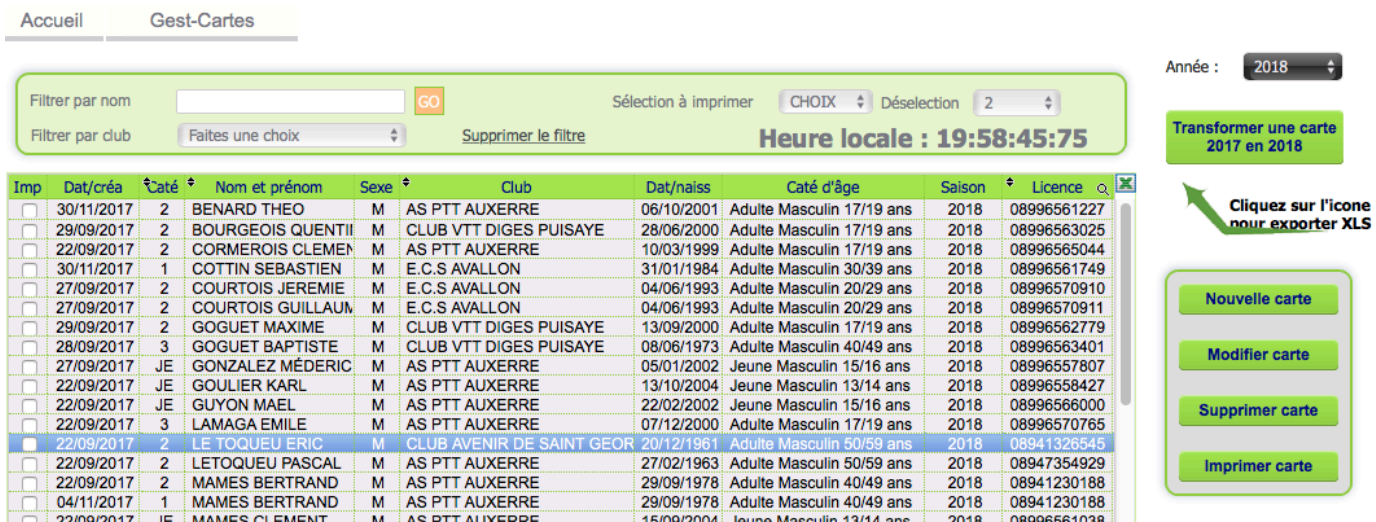

#### **Ne cocher pas les casses, elles ne servent que dans le cas d'une suppression de carte**

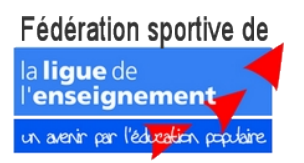

Page: 5/7 PR CTD 07022018 - 01 Version du: 7/02/18

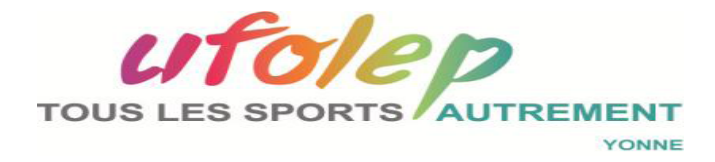

Vous trouver alors le palmarès du coureur sur la fenêtre inférieure. S'il n'a pas fait de place la page est vide

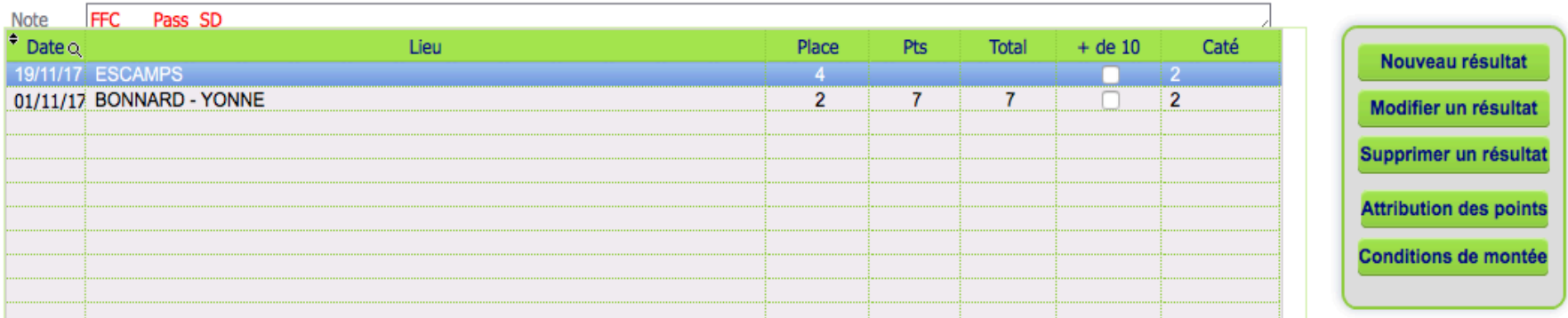

Vous avez alors plusieurs choix possibles: attention il est possible de supprimer des résultats . Il est conseiller de faire une sauvegarde avant de modifier en cliquant sur listing résultats. Ainsi vous pourrez documenter les éléments supprimés.

Dans notre cas nous allons cliquer sur Nouveau résultat

Documenter les différents champs de saisie:

- Lieu e la course
- Date en respectant le format
- place
- nb de participants
- Les points sont définis automatiquement

# **Valider sur ok**

Page: 6/7 PR CTD 0702201

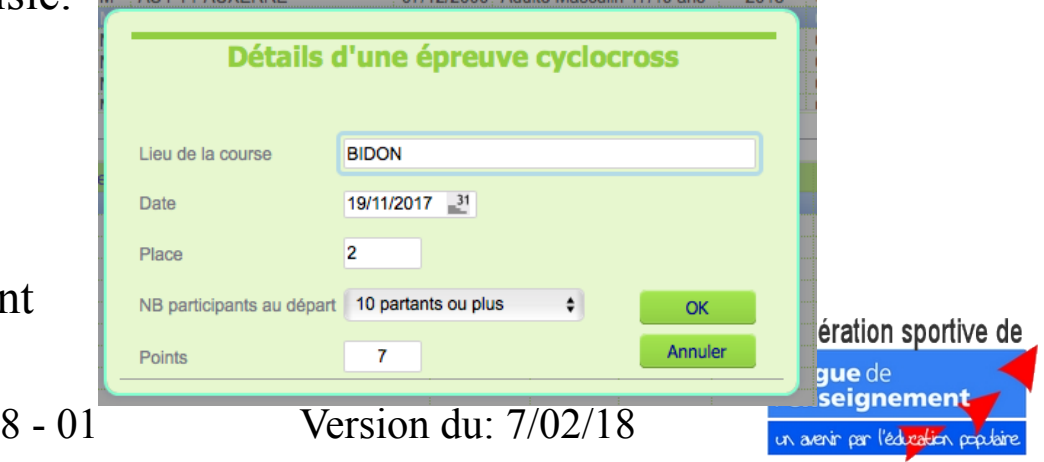

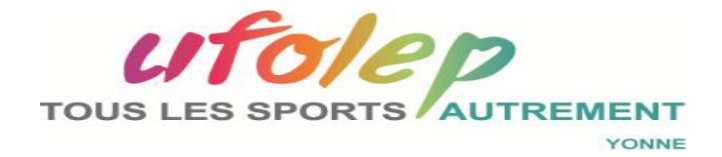

#### **La prise en compte de votre ajout apparaît alors dans la fenêtre:**

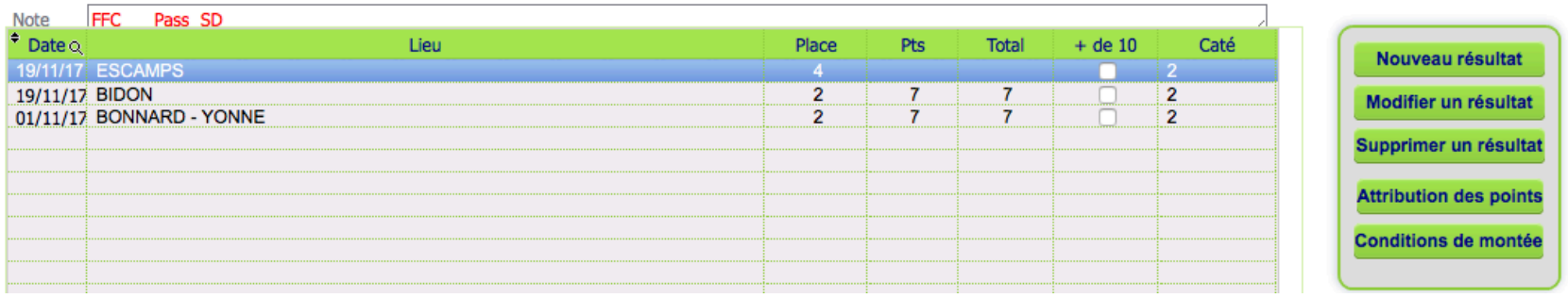

**Nous pouvons alors continuer la documentation pour d'autres coureurs, modifier celle-ci en cliquant sur modifier un résultat ou la supprimer.** 

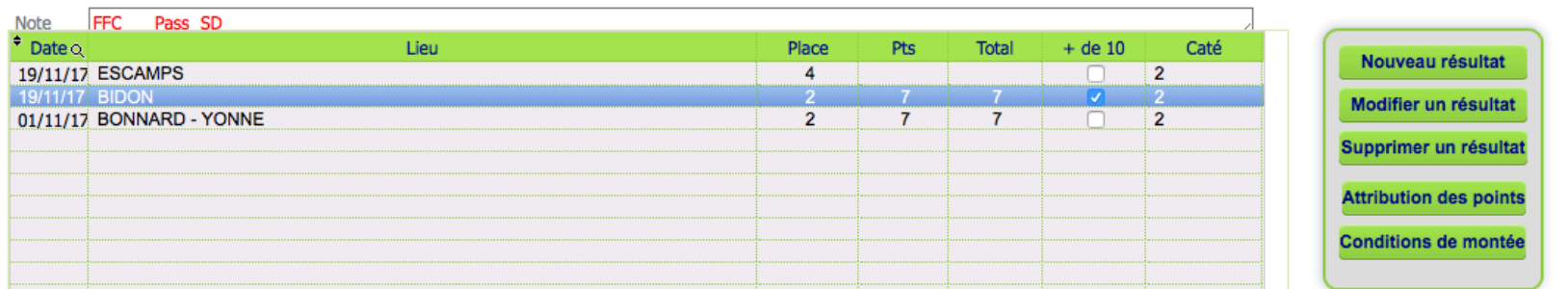

#### **Puis cliquer sur l'onglet supprimer un résultat**

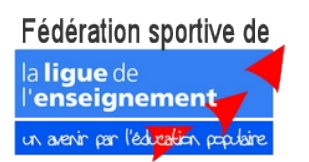

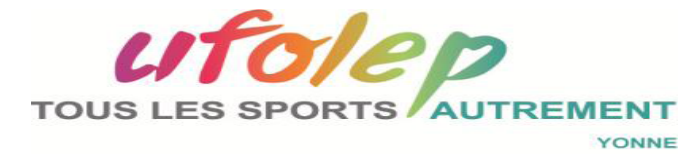

#### **La fenêtre suivante apparaît:**

☞ **Valider en oui**  ☞ **annuler en cliquant sur non** 

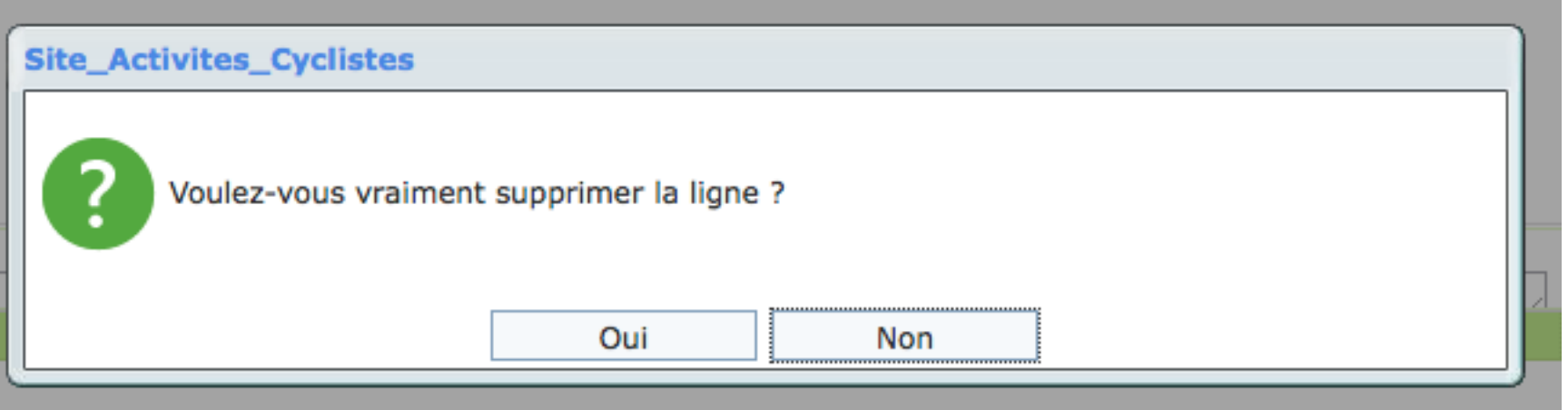

**Vous pouvez extraire les listings en fichier PDF que vous pourrez ensuite imprimer en cliquant sur votre choix**

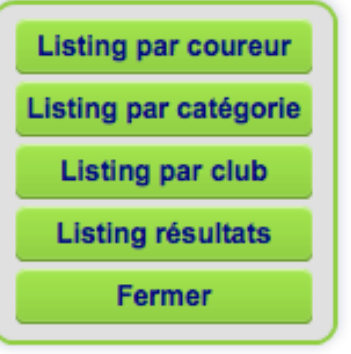

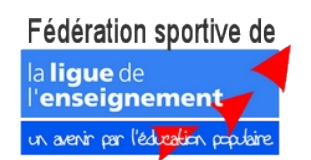

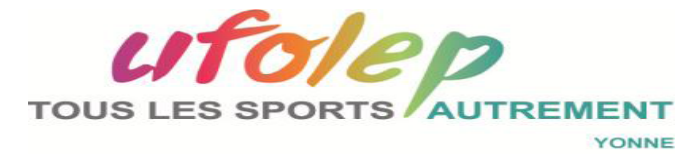

**Une fois terminer vos saisies vous quitter l'application en double clique sur l'onglet fermer** 

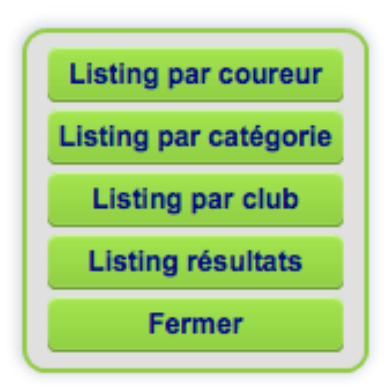

**Vous revenez alors sur la page du site National**

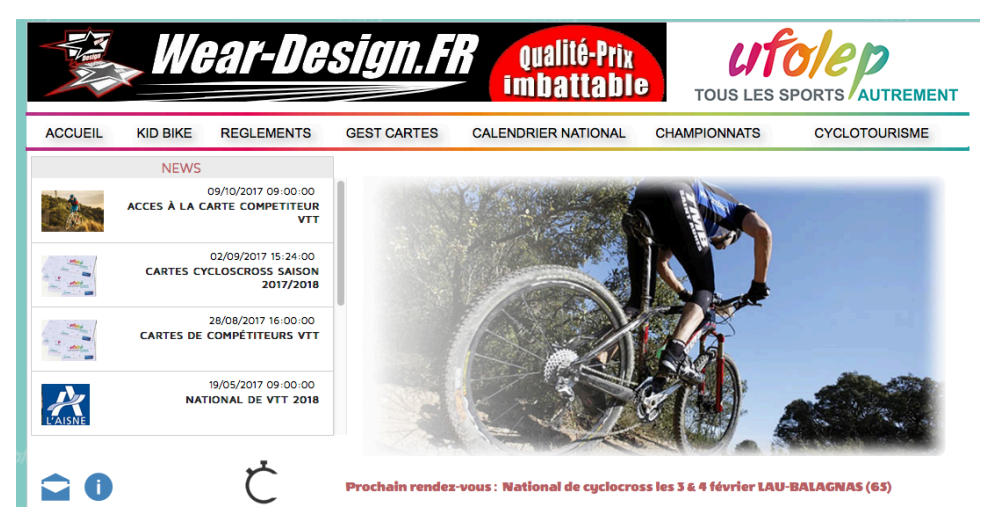

**Vous pouvez quitter le navigateur internet, vous avez bien travaillez.** 

**Le Comité Technique reste à votre disposition pour répondre à vos questions.** 

> Fédération sportive de la lique de 'enseignement un avenir par l'éducation populaire

Page: 9/ PR CTD 07022018 - 01 Version du: 7/02/18